#### Excel  $\bullet$  Lesson 4 page 1  $\bullet$  Feb 16

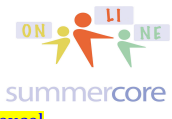

All lessons stored at http://teachingcompany.com/jan15 • Our Shared Doc at http://tinyurl.com/jan15excel

#### **Monday Feb 16 due by Feb 23**

We begin today's lesson with a list and review of everything I hope you should know from the first 3 lessons. Lesson 4 is our midpoint of the course. My goal (and probably yours) is to increase your skills and awareness with Excel significantly so this is a good point to pause and reflect. These are in order of the 3 lessons.

background color of cells column width row height number formats date formats rotated text vertical text align horizontally align vertically wrapping text merging text in a rectangle of cells using a graphic magic fill down SUM formula AVERAGE formula MIN formula MAX formula & usage in a formula MID COUNT COUNTBLANK **COUNTA** COUNTIF make your own formula printing so all data fits on 1 page printing so there is a border around each cell printing so you have minimal margins SORTING with several levels Using MY LIST HAS HEADERS to your advantage inserting rows or columns FILTERS HIDE a column The SHIFT CLICK trick How to highlight non-contiguous rows or columns

Excel • Lesson 4 page 2 • Feb 16

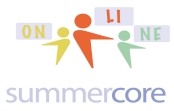

All lessons stored at http://teachingcompany.com/jan15 • Our Shared Doc at http://tinyurl.com/jan15excel

Splitting windows Freezing rows and/or columns Finding Excel files on the web IF formula Conditional formatting LOOKUP formula VALIDATION for cell entry

I am going to now create an EXCEL spreadsheet with your names using a new feature called VALIDATION. I want you to see every step of the process so here is the 17 minute video to watch: http://youtu.be/NZeql0HaZmY

HW 4.1: Watch this video above that deals with the creation of this spreadsheet below and the new feature called VALIDATION.

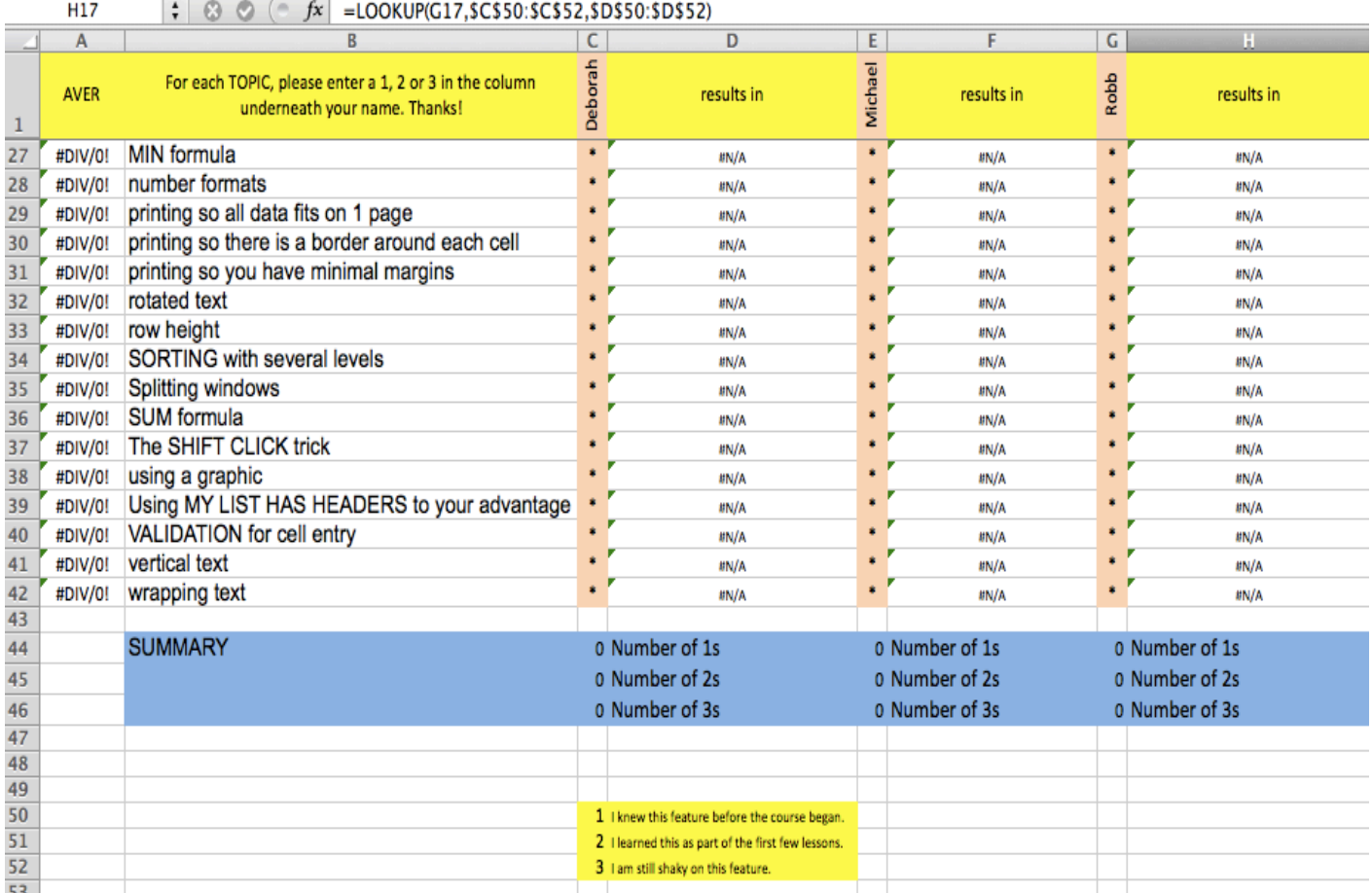

#### Excel • Lesson 4 page 3 • Feb 16

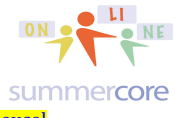

All lessons stored at http://teachingcompany.com/jan15 • Our Shared Doc at http://tinyurl.com/jan15excel

HW 4.2: Enter 1,2 or 3 into each location of this spreadsheet underneath your name preferably using the SHARED FILE that I have put into Dropbox. This way we can have one document with all of your entries.

Plan B: However, if Dropbox is not accessible to you then use the attached file and send it back to me as an attached file. I will then COPY and PASTE into the SHARED one.

# Next topic: Pivot Table Exercises and a Pivot Table Video

Here are 7 problems to do using the new feature on Pivot Tables.

HW 4.3A: Using the US Presidents spreadsheet, let's analyze the colleges attended by the 35 presidents and tally by the political part.

HW 4.3B: Using the US Presidents spreadsheet, let's analyze the occupations of the 35 presidents and tally by the inauguration age.

HW 4.3C: Using the US Presidents spreadsheet, let's analyze the political parties of the 35 presidents and tally the average % of electoral and popular votes.

HW 4.3D: Using the Countries of the World spreadsheet, let's analyze the regions of the 227 countries and tally the average population and infant mortality rates.

HW 4.3E: Using the Countries of the World spreadsheet, let's analyze the birth rate and death rate of the 227 countries and use a filter to find which 2 regions of the world are closest for each rate.

HW 4.3F: Using the Sample Scheduling spreadsheet, let's analyze the courses of the 155 students.

HW 4.3G: Using the Lesson 4 Florida Schools spreadsheet, let's analyze the 3187 schools by DISTRICTS and then tally averages for the TOTAL POINTS 2013 in column E.

HW 4.25 This one 32 minute video will get you to be smart and skillful with Pivot Tables so that you can do these exercises, possibly while watching and pausing the

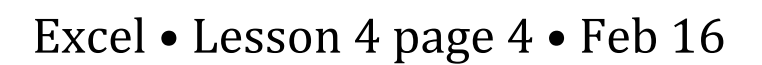

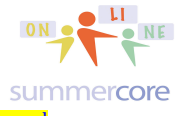

All lessons stored at http://teachingcompany.com/jan15 • Our Shared Doc at http://tinyurl.com/jan15excel

video -- your choice! So you might want to watch the entire video first or you might want to watch the first 10-15 minutes of the video and then try HW 4.3A and HW 4.3B. The video goes through the seven HW programs in an instructional way. Please do all seven, then pick any two of the seven and email them to me as proof that you have done all seven!

http://youtu.be/S22hVV0nngI

One piece of key advice is to SELECT ALL or SELECT the Key Rows and Columns and then choose PIVOT TABLES under the DATA MENU.

Then you will see this screen which is called the PIVOTTABLE BUILDER:

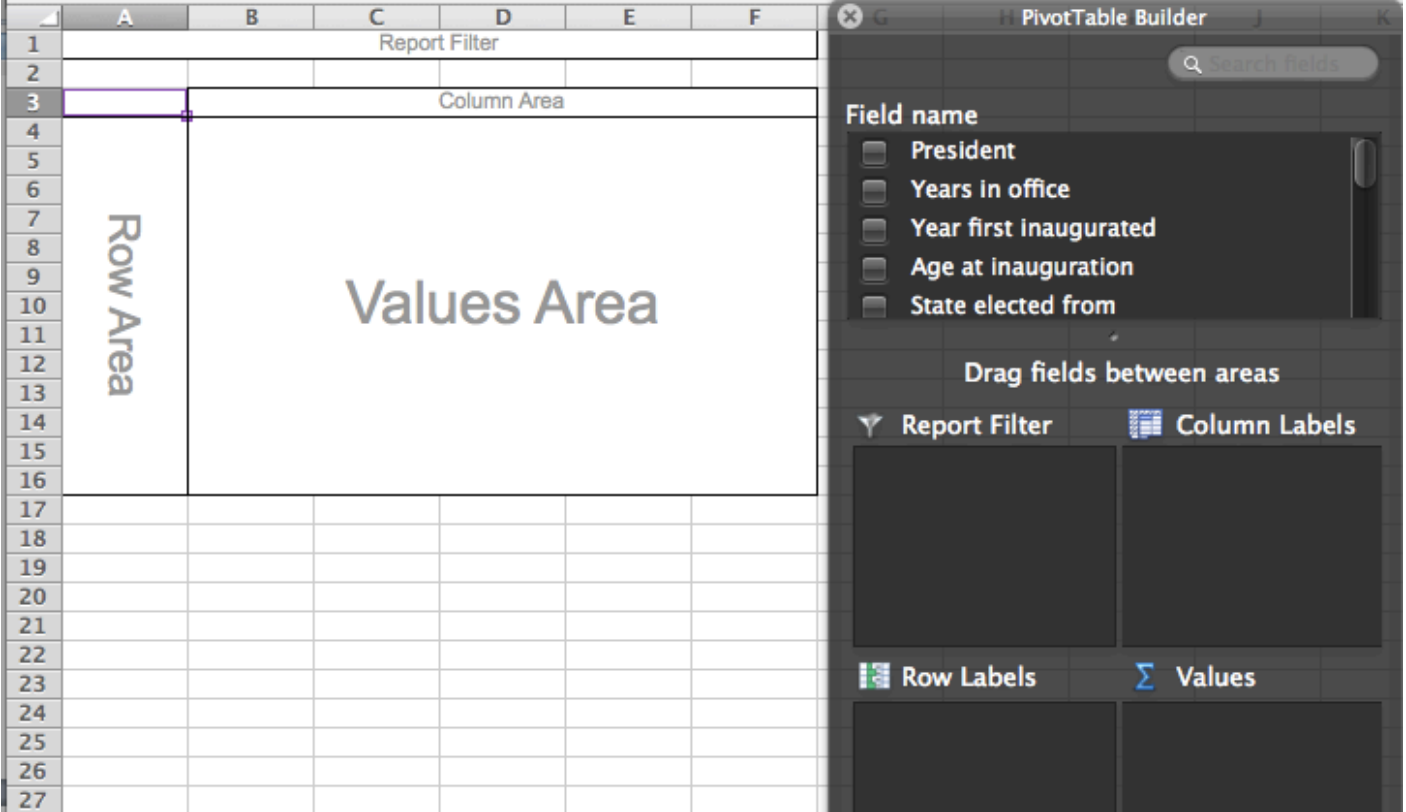

You will be moving ONE FIELD NAME (i.e. CATEGORY) from the TOP into either the ROW LABELS section or the COLUMN LABELS section or the VALUE section. If you mess up, you can pick it up and move it elsewhere.

### Excel • Lesson 4 page 5 • Feb 16

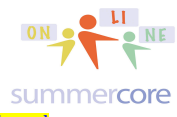

All lessons stored at http://teachingcompany.com/jan15 • Our Shared Doc at http://tinyurl.com/jan15excel

Make just ONE move and notice what happens on the left. In the picture below I dragged the ONE field called COLLEGE and brought it into the ROW LABELS.

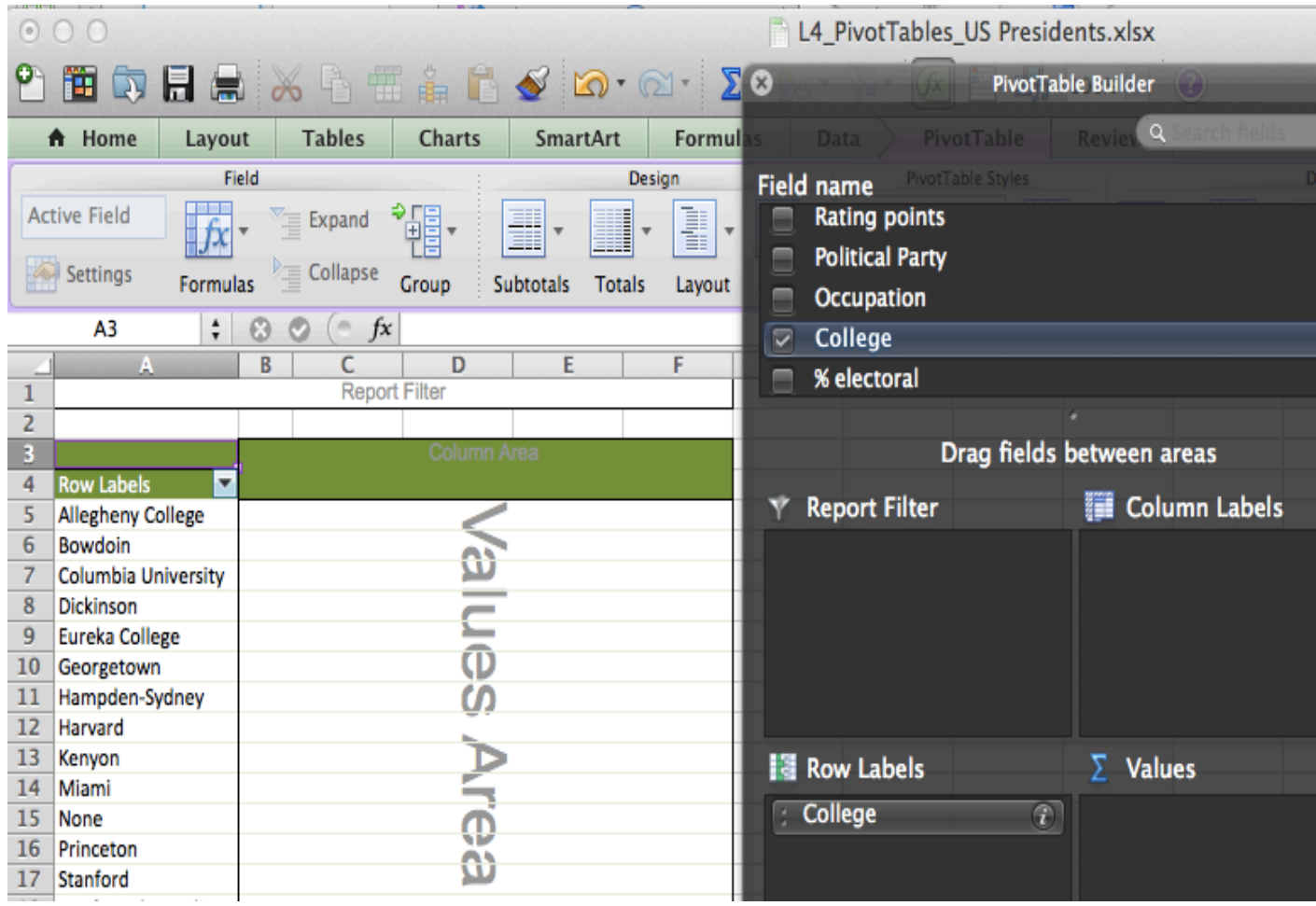

Notice how the colleges from Allegheny College to Stanford have filled up the rows from 5 to 17 above. Why? Because we move the FIELD called COLLEGE into the ROW LABELS area into the section of the PivotTable Builder.

### Excel  $\bullet$  Lesson 4 page 6  $\bullet$  Feb 16

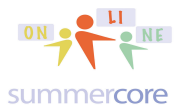

All lessons stored at http://teachingcompany.com/jan15 • Our Shared Doc at http://tinyurl.com/jan15excel

Next I will take the field PRESIDENT and drag to the VALUE section.

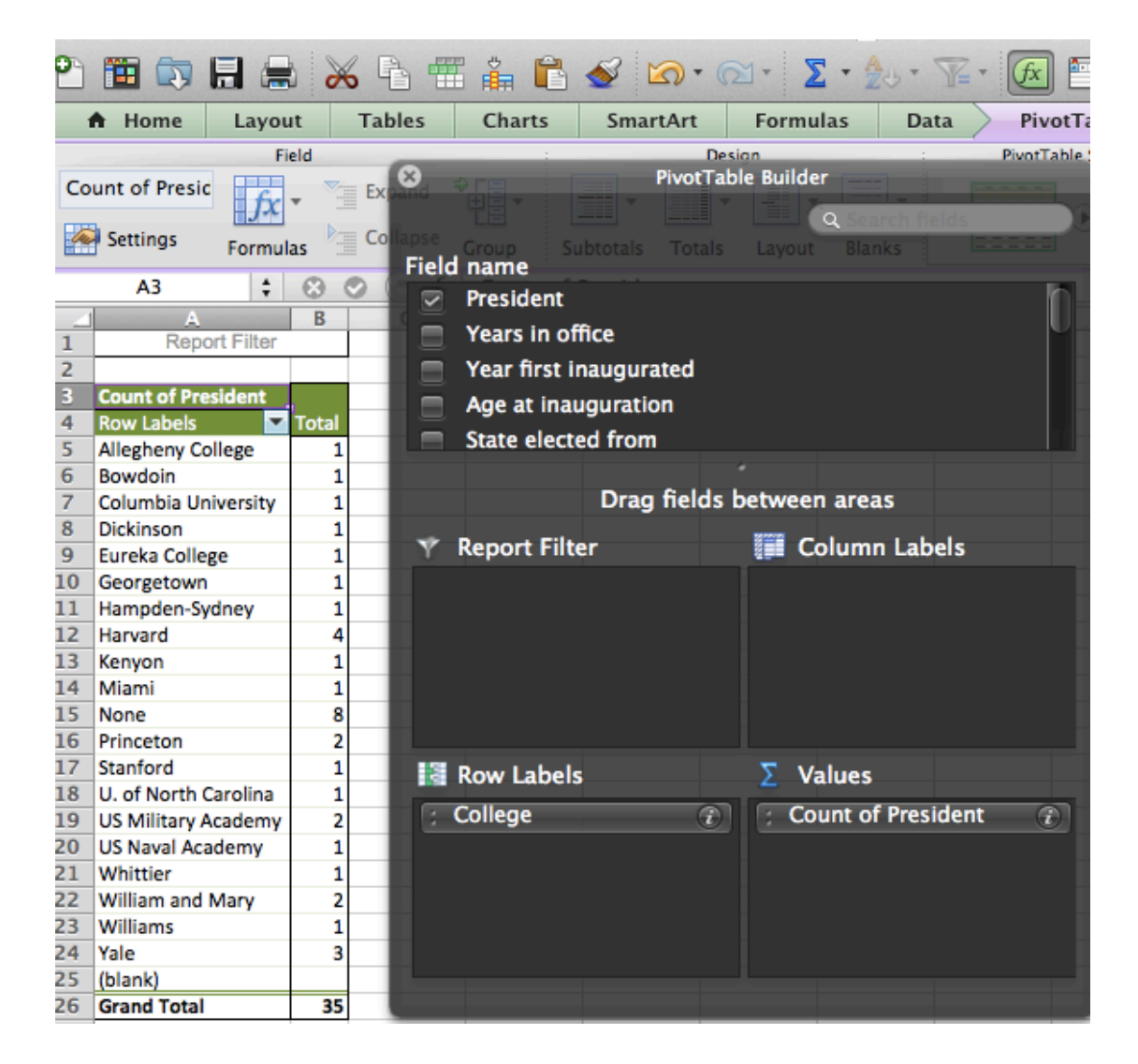

Notice that column B has now been populated with the # of Presidents who went to that college. Notice the Grand Total of 35 at the bottom. Why? Because we dragged President FIELD to the VALUE section of the PivotTable builder.

Notice that it says COUNT of PRESIDENT. Later in the video, you will see how to change COUNT to SUM or AVERAGE by using the "i" in a circle.

That is it for exercise A. Just drag two things and you have the analysis of college for the 35 presidents. You are done with exercise A!

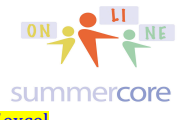

All lessons stored at http://teachingcompany.com/jan15 • Our Shared Doc at http://tinyurl.com/jan15excel

### **Next Topic: shortcut for absolute reference**

As promised, here is the shortcut for Mac or PC so that you don't have to type the \$ symbol so often. In other words, if I have a formula such as =SUM(B3:B12) or a more complicated one like =LOOKUP(B3,M1:M5,N1:N5) all I do is click the cursor in the middle of the B3 and then when I push the TOGGLE button below, it cycles like a 4 way light switch to \$B\$3 then B\$3 then \$B3 then back to B3.

## **Toggle absolute and relative references**

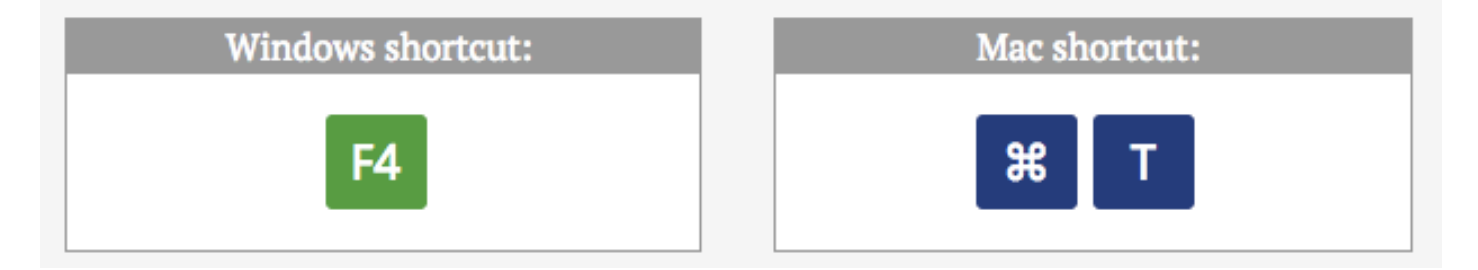

Have a good week. No challenge problem this week since I am still waiting for you to catch up with the previous challenge problems!

**Steve** 

#### **INDEX of HIGHLIGHTS can be found on the last page**

HW 4.1: Watch the video that deals with the creation of this spreadsheet below and the new feature called VALIDATION. (p2)

HW 4.2: Enter 1,2 or 3 into each location of this spreadsheet underneath your name preferably using the SHARED FILE that I have put into Dropbox. (p3)

ATTACHED FILE named Lesson 4 Column Entry.xlsx

HW 4.25 This one 32 minute video will get you to be smart and skillful with Pivot Tables (pages 8-9)

Shortcut for absolute reference (page 9)